# Dell™ KM714 ワイヤレスキーボードとマウス

# **ユーザーマニュアル**

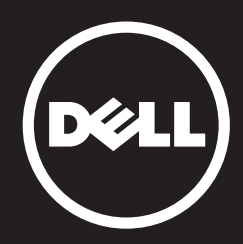

#### 本文書に記載の情報は予告無しに変更されることがあります。 © 2015 Dell Inc. 全権利保有。

Dell Inc. の許可無しに行われる本資料の複製は形態を問わず絶対禁止されます。この文 書で使用される商標: Dell、 およびDELLのロゴはDell Inc. の商標です。Microsoft® および Windows スタートボタンロゴは米国および他 の国での Microsoft Corporation の商標また は登録商標です。

その他の商標及び商号は本書では意匠及び名称の所有者であることを主張している法人又 は製品を示すために使用されている場合があります。Dell Inc. は自社が所有するもの意外の 商標及び商号に関する所有利害を持たず、免責されます。

#### **2015 - 03 Rev. A01**

#### 制限事項および声明

本書に記載されている、手順、注意事 項、および規制当局の許可と認可を含む情報は、製造業 者によって提供されているもので、Dellが検証をしたり、試験をしたものではありません。これ らの 指示に従ったこと、あるいは従わなかったことが原因で起こった損害について、Dellでは 一切責任を負いません。

本書に記載されている部 品の性能、機能、速度、あるいは適性についてのすべての説明および 主張は、製造業者によって記載されたものであり、Dellが記載したものではありませ ん。特に、 そのような説明が正確、完全、または実証できるかについては、Dellでは一切関知していませ ん。説明あるいは主張についてのいかなる質問も、 販売業者にお問い合わせください。

#### 輸出規制

これらの製品は、技術およびソフトウェアを含めて、アメリカ合衆国(米国)の関税、輸出管理 法、輸出規正法の対象となり、また、製品が製造または受 理される国の関税、輸出法、輸出規制 の対象となることがあります。ユーザは、製品の購入時点で、これらの法律、規制に同意したも のとします。さらに、米国 法により、規制対象エンドユーザまたは規制対象国への製品の販売、 リース、譲渡はできません。また、核兵器、核物質、核施設、ミサイルまたはミサイルプロ ジェク トの支援、化学兵器、生物兵器の設計、開発、生産、利用などを含め、大量破壊兵器にかかわる エンドユーザへの製品の販売、リース、譲渡、またはエン ドユーザによる利用はできません。

# <span id="page-2-0"></span>**目次**

### **[セットアップ](#page-3-0)**

**キーボード** [特徴](#page-7-0) [トラブルシューティング](#page-11-0) [仕様](#page-12-0)

### **マウス**

[特徴](#page-13-0) [トラブルシューティング](#page-17-0) [仕様](#page-18-0)

### **保証情報**

[保証書](#page-19-0) 証明書

### <span id="page-3-0"></span>**セットアップ**

# **システム必要条件**

- USBポート1箇所(USBレシーバー用)
- Microsoft Windows 8/7/10/RT

### 同梱物リスト

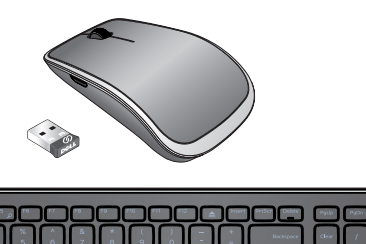

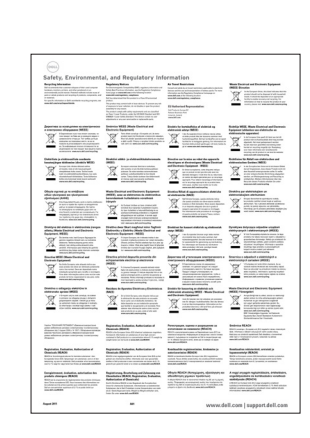

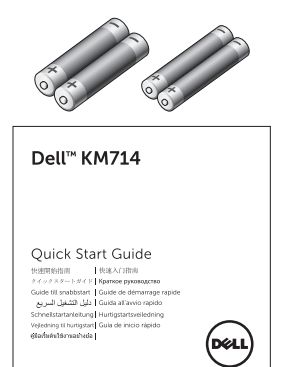

- ワイヤレスキーボード1台
- ワイヤレスマウス1個
- USBレシーバー1個
- マウス用単3電池2個
- キーボード用単4雷池2個
- 製品情報ガイド

■注:USBレシーバーはあらかじめコンピュータにインストールされている場合があります。 ■注:キーボードとマウスのガイドは、各国の言語に対応して出荷されます。

 $\mathbb{R} \times \mathbb{R}$ 

 $\sqrt{1-\frac{1}{2}}$  $\overline{\phantom{0}}$ 

 $\Box$  $\sqrt{2}$ 

■注:Caps Lockのインジケータがスクリーンに表示されなかったり、イジェクトショートカッ トキーが機能しない場合は、**www.dell.com/support/KM714** からソフトをダウンロード してください。

# **Dell KM714ワイヤレスキーボードとマウスのセットアップ**

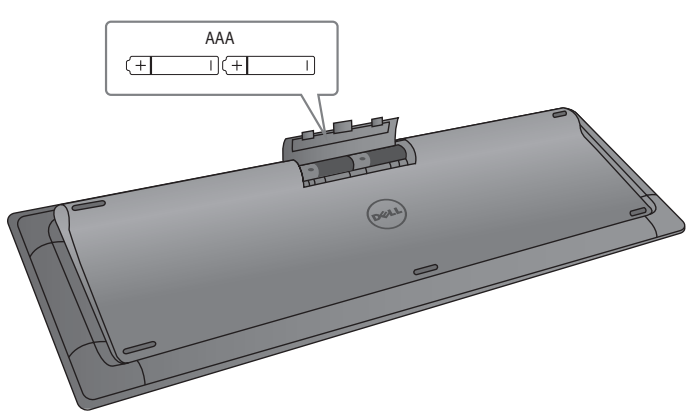

1. キーボードに単4電池2個を取り付けます。

2. マウスに単3電池2個を取り付けます。

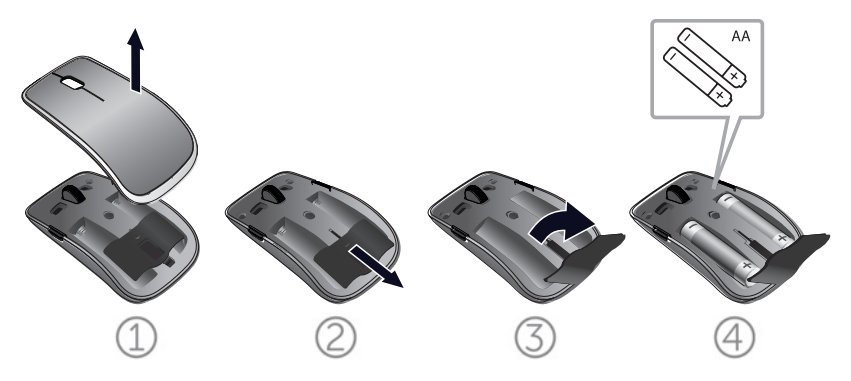

3. コンピュータにUSBレシーバーを接続します。

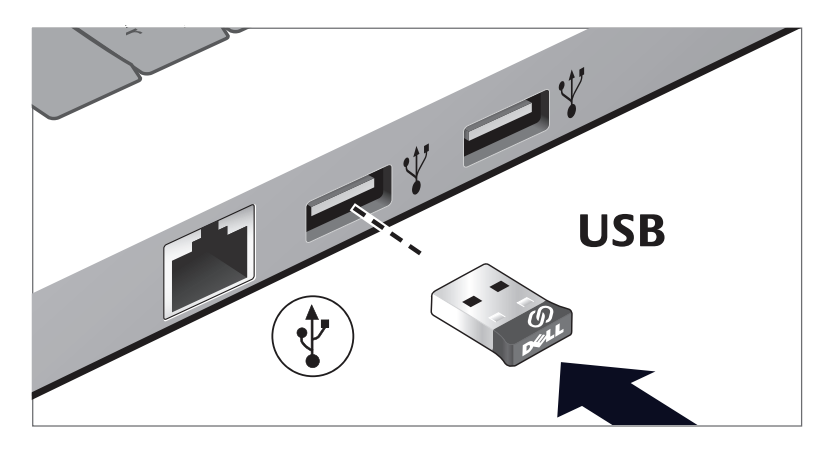

キーボードまたはマウスが正常に使用できない場合は [「トラブルシューティング」](#page-11-0)を参照してください。

### **目次ページに戻る**

### Windows **向け** Dell Universal Receiver **の特長**

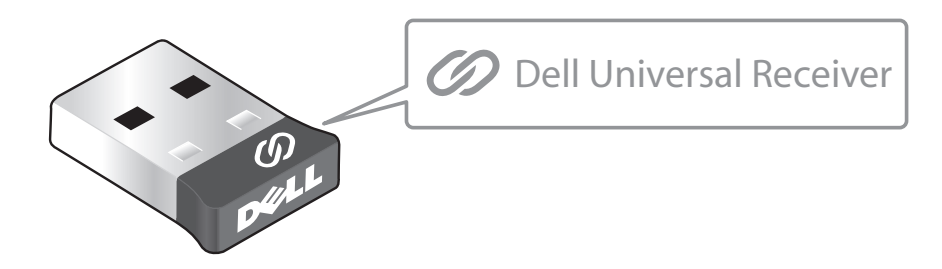

Dell Universal Receiver により、最大 6 台の Dell Universal 互換ワイヤレ スデバイスをレシーバーに追加することができます。

### Dell Universal Receiver **コントロールパネル**

Dell Universal Receiver コントロールパネルを使って、Dell Universal 互換 ワイヤレスデバイスをレシーバーに追加することができます。

### Dell Universal Receiver **コントロールパネルのインストール**

Dell Universal コントロールパネルをインストールするには:

- 1. コンピュータをオンに切り替えます。
- 2. ウェブブラウザを開き、**<www.dell.com/support>** に移動します。
- 3. 検索バーに「dell universal receiver」と入力します。その後、検索をクリッ クします。

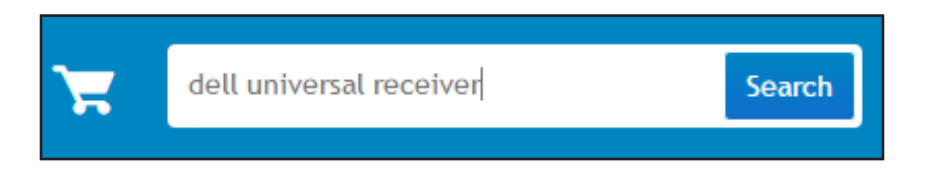

4. Dell Universal Receiver ソフトウェアをご利用のシステムにダウンロード して、インストールします。

### Dell Universal Receiver **コントロールパネルの使用**

ご利用のシステムと一緒に出荷されるレシーバーとマウスは工場でペアリ ングされています。Dell Universal Receiver コンロールパネルを使って、ワ イヤレスマウスの接続ステータスを参照したり、マウスを別なレシーバーに ペアリングしたりします。

画面上の指示に従い、デバイスを追加またはペアリングを解除します。

<span id="page-7-0"></span>**特徴**

**上面図**

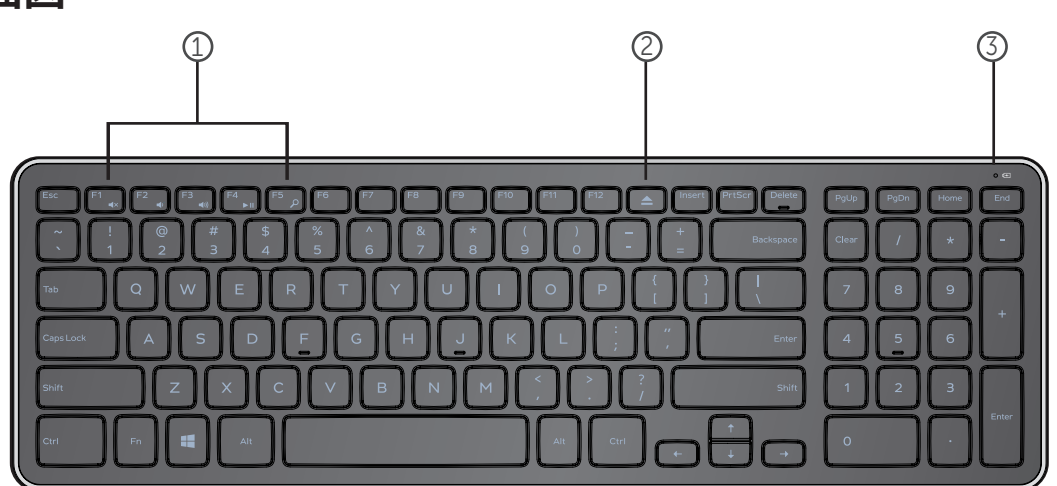

- 1. マルチメディアコントロールキー
- 2. 光学ドライブイジェクトキー
- 3. 電池の消費状態表示 ― キーボードに取り付けられてい る電池の残量を表示します

**白色** ― 電池を取り付けた後白く表示され、約15秒後 に消えます。

**黄色の点滅** ― バッテリー残量が少なくなった場合、 黄色の点滅表示が出ますので、電池を交換してくださ い。

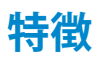

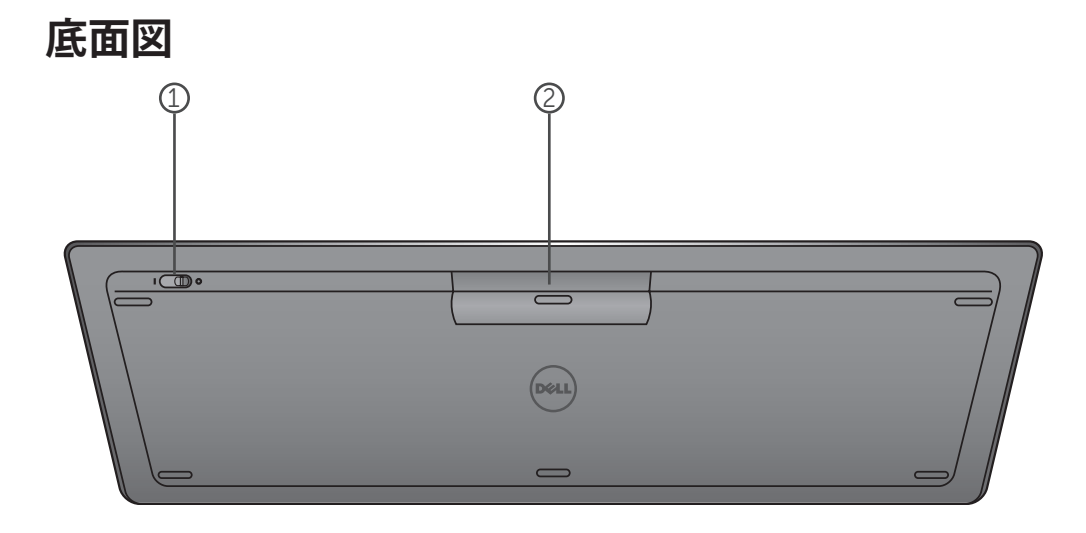

1. 電源スイッチ 2. バッテリーコンパートメント

### **ファンクションキー**

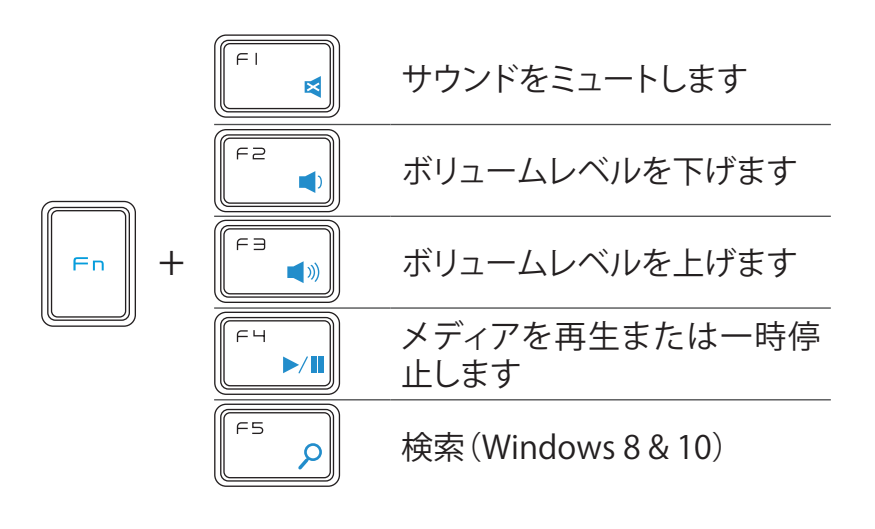

# **アプリケーションキー**

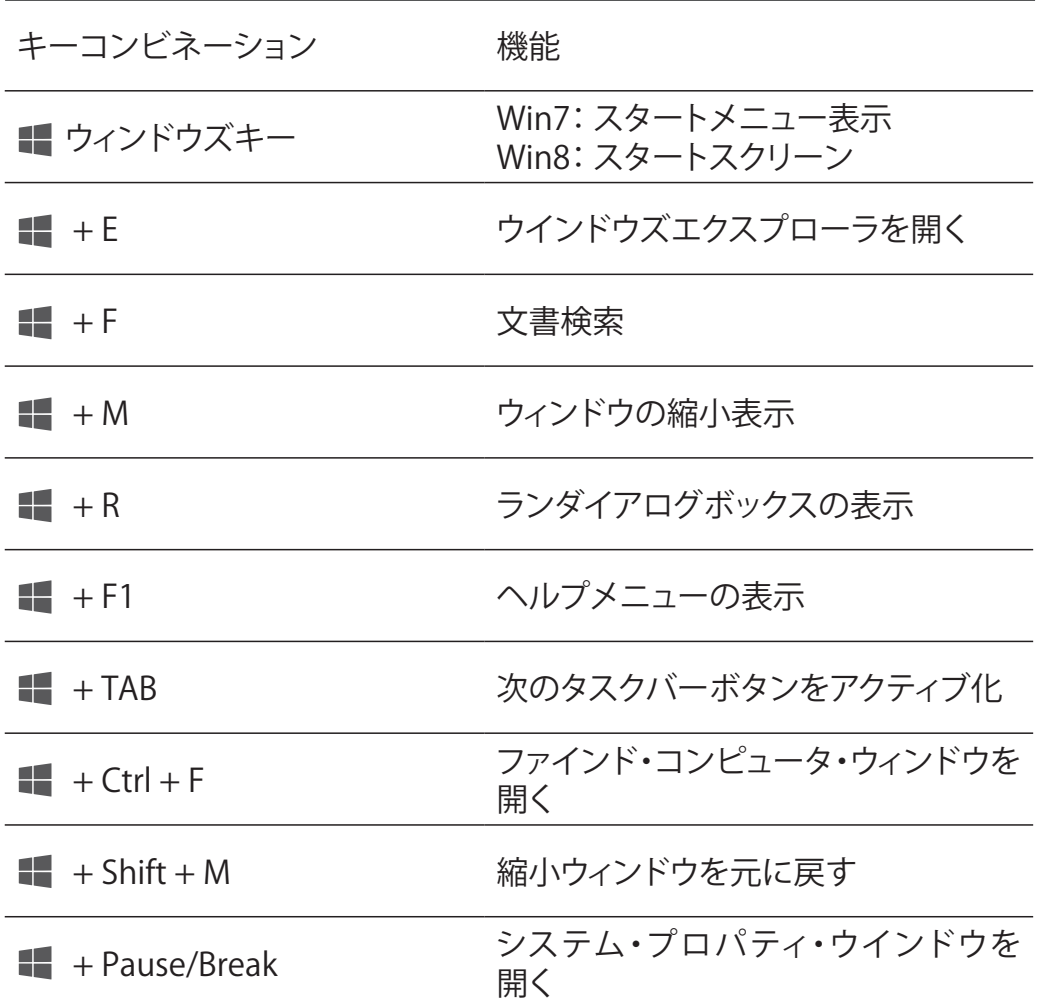

### <span id="page-11-0"></span>**トラブルシューティング**

キーボードに問題が生じたとき:

- 雷池が正しく挿入されているか確認してください。
- キーボードの電源スイッチがONになっているか確認し てください。
- 雷池を一旦抜き、再度取り付けた後、雷池の消費状態表 示が15秒間白く表示された後、消えます。
- USBレシーバーをコンピュータからはずし、再度取り付け ます。
- USBレシーバーを別のUSBポートに接続してみてください。
- 一度コンピュータを再起動させてください。

# <span id="page-12-0"></span>**仕様**

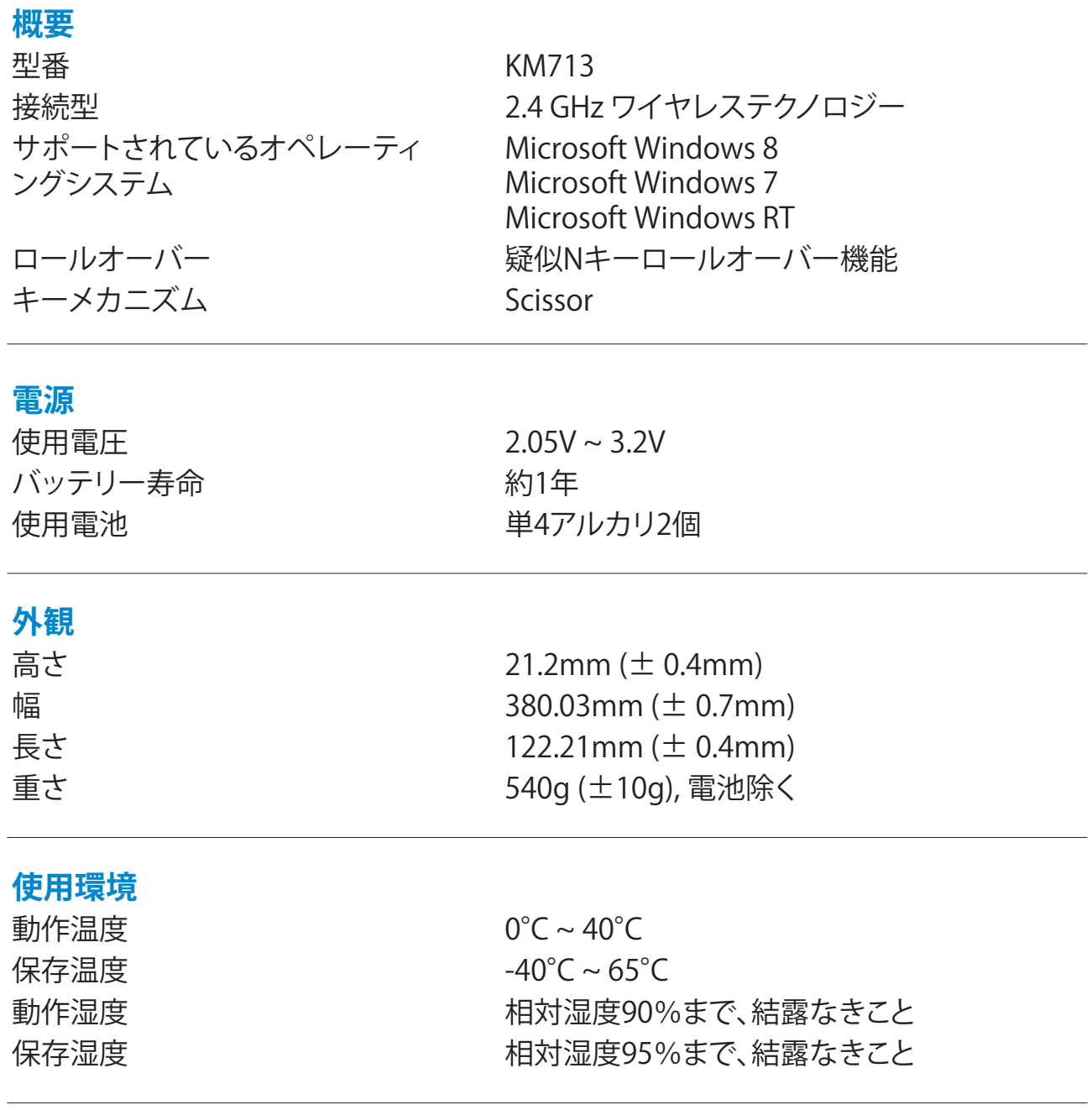

### **2.4 GHz ワイヤレス**

無線伝送 マンコン アカ向通信(トランシーバー) (Transceiver) 範囲 またに アンチュートル以内

### <span id="page-13-0"></span>**機能**

### **上面図**

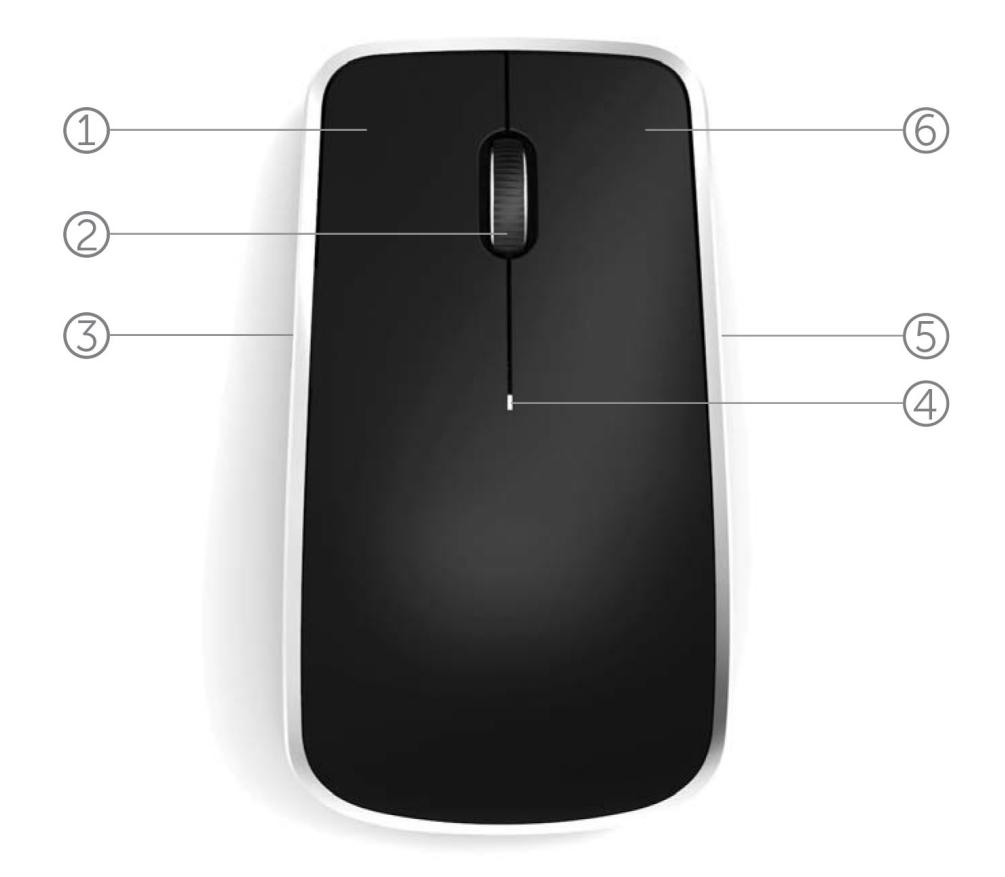

- 1. マウス左ボタン
- 2. ティルトホイール
- 3. サイドボタン \*
- 4. バッテリー状態ライト

点滅褐色 - バッテリーが減っている。交換すること。

- 5. サイドボタン \*
- 6. マウス右ボタン

**機能**

**底面図**

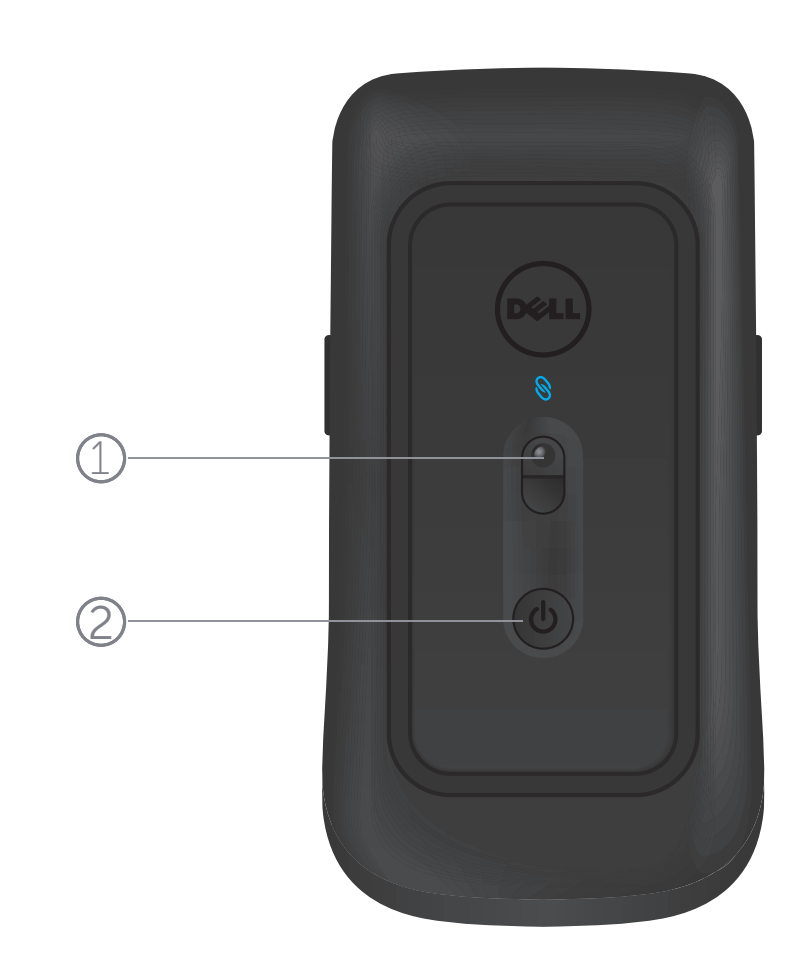

- 1. レーザーセンサー
- 2. 電源ボタン

# **ショートカット ジェスチャー**

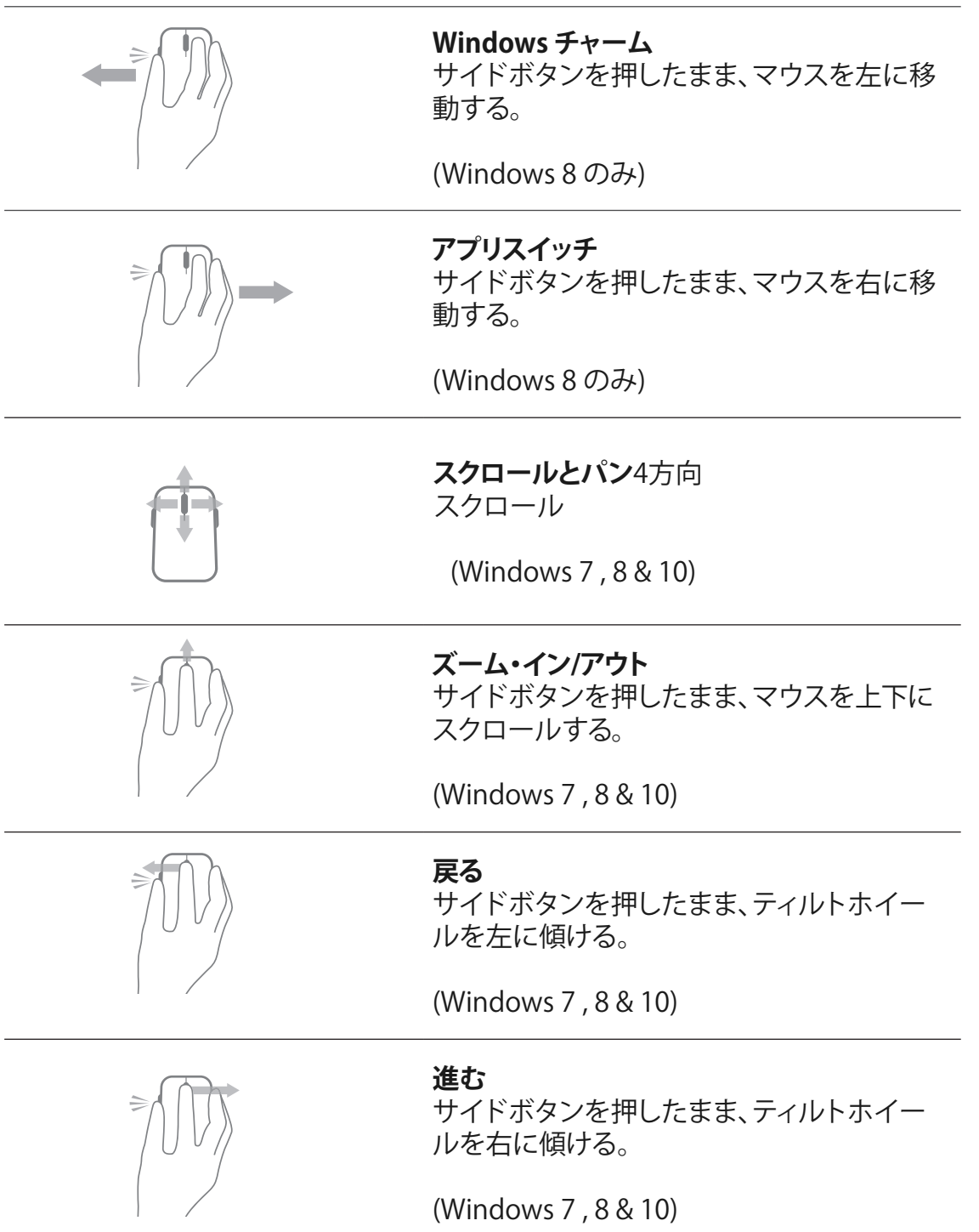

### **マウスの電池寿命を延ばす**

電池の消費電力を低減するため、マウスには以下のとおり 3 つの モードが用意されています:

**1. スリープ モード:** マウスを 5 秒間、使用しないときに作動します。 **解除するには: マウスを動かすか、クリックする、またはホイール をスクロールします。**

**2. ディープ スリープ モード:** マウスを 5 分間、使用しないとき に作動します。 **解除するには: マウスを動かすか、クリックします。**

**3. 切断モード:** マウスを持ち運んだり、上向きにして5分間放置、 あるいは4時間未使用のとき。

**解除するには: 電源ボタンを押します。**

# <span id="page-17-0"></span>**トラブルシューティング**

マウスに問題が生じたとき:

- 電池が正しく挿入されているか確認すること。
- マウスの電源ボタンライトがONになっているか確認する。
- 電池を一旦抜いて、再度取り付ける。バッテリーボタンライ ト(真白色)に光っているか確認する。
- USBレシーバーをコンピュータからはずし、再度取り付ける。
- USBレシーバーを別のUSBポートに接続してみる。
- コンピュータを再起動する。

# <span id="page-18-0"></span>**仕様**

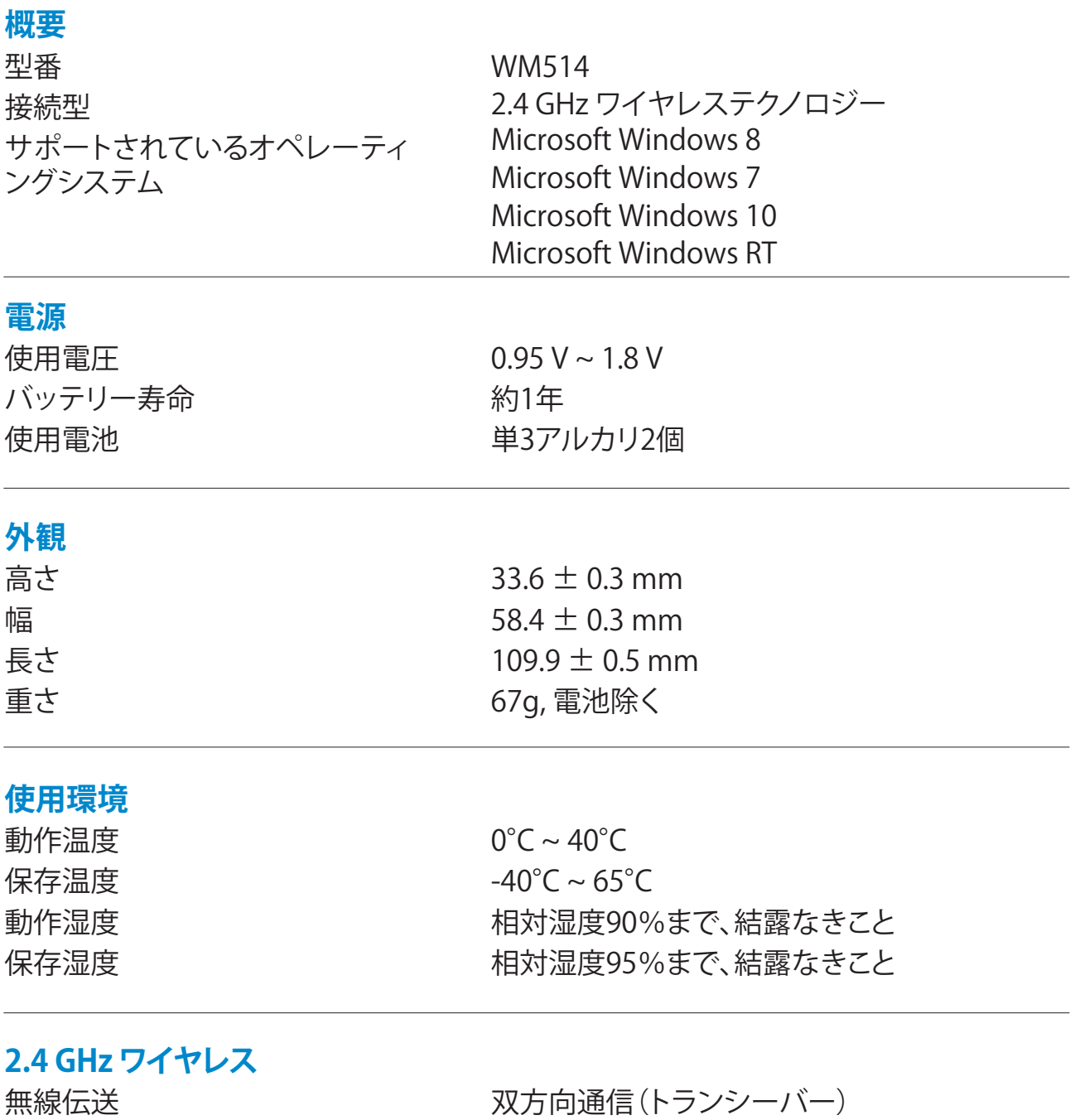

(Transceiver) 範囲 10メートル以内

#### <span id="page-19-0"></span>**保証書**

### 限定保証と返品方針

デルブランド製品は一年間のハードウェア限定保証付です。

デルシステム製品としてご購入の場合はシステム保証条件に従います。

#### **米国内のお客様:**

本製品のご購入及びご使用はデルのエンドユーザー契約に従います。同契約 は、**www.dell.com/terms** を参照してください。 本文書には拘束力のある仲裁 条項が含まれます。

#### **欧州、中東、アフリカのお客様:**

これらの地域で販売され使用されるデルブランド製品は国毎に異なる消費者 の法的権利、(お客様と小売店の間で交わされる)小売販売契約条件、及び、デ ルのエンドユーザー契約条件に従います。 デルは追加的なハードウェア保証を 行う場合があります。 – デルのエンドユーザー契約及び保証条件の詳細は **www.Dell.com** で「トップ」ページ最下部にある国リストから該当国を選択して エンドユーザー契約条件にリンクされている「ご利用条件」または保証条件にリ ンクされている「サポート」をクリックしてください。

#### **米国以外のお客様:**

販売され使用されるデルブランド製品は国毎の消費者の法的権利、(お客様と 小売店の間で交わされる)小売販売契約条件、及び、デルの保証条件に従いま す。 デルは追加的なハードウェア保証を行う場合があります。 – デルのエンドユ ーザー契約及び保証条件の詳細は **www.Dell.com** で「トップ」ページ最下部に ある国リストから「ご利用条件」または「サポート」のリンクをクリックして保証条 件を参照してください。制限事項 及び免責事項を必ず全てお読みください。 目 次ページへ戻る。

### **証明書**

#### **マイクロソフト WHQL ロゴ**

Dell KM714 デスクトップワイヤレスキーボード/マウス製品は Windows Hardware Quality Labs (WHQL) のテストに合格し WHQL ロゴを取得しました。

WHQL ロゴはマイクロソフト Windows Hardware Quality Labs (WHQL) が運営する認証制 度です。本製品の場合ハードウェアがマイクロソフトのオペレーティングシステムに準拠す ることが認証されています。 キーボードとマウスは WHQL テストキットの使用による認証を 受け[、Microsoft ハードウェア互換性リスト \(HCL\) に](http://www.microsoft.com/en-us/windows/compatibility/win8/CompatCenter/Home?Language=en-US)記載されています。